- 1. Go to safesporttrained.org
- 2. Click on Enrollment Key

## 3. Enter the 16 digit key name YC3E-6P5G-YYIL-CS2M then click sign up

4. Complete the Sign Up Membership ID: leave blank Name of Sport or Community **Organization:** Soccer Association of Independence

## **BEGIN YOUR TRAINING HERE** Login Help **P** Frequently Asked Questions ĖJ  $\mathbf{O}_{\mathbf{T}}$ **Enrollment Key Help Portal** Catalog **Sign Up** Please enter the enrollment key name, then click 'Sign Up'. **Key Name** YC3E-6P5G-YYIL-CS2M Sign Up **Return To My Dashboard**

## **Sign Up**

Please enter the information for a new account. If you have previously taken any SafeSport training, click Login (upper right of screen) to access your existing account, enter the email address you used then click Forgot Password

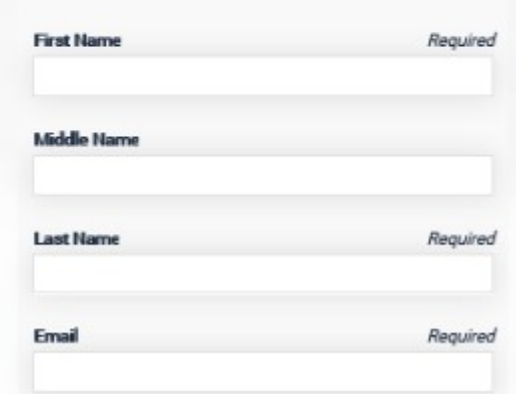

5. Once logged in, click on My Courses from your dashboard

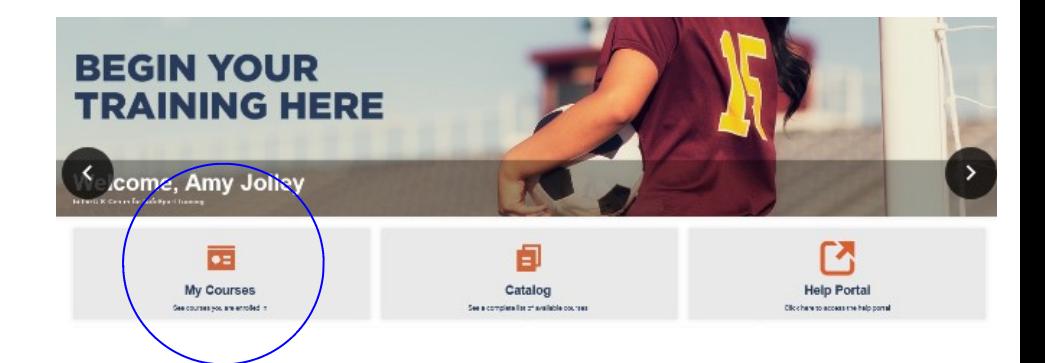

6. Click Start on the SafeSport Trained - US Soccer Federation

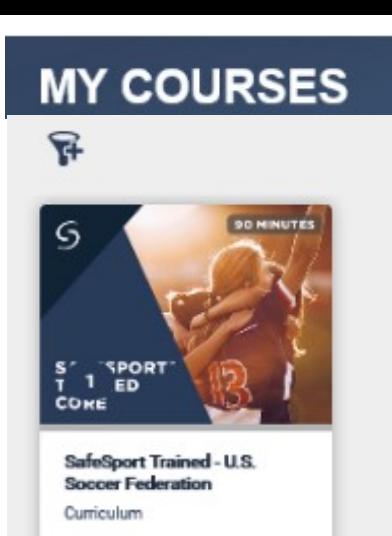

**Start** 

 $\bullet$ 

7. Click on Enroll at the bottom of this screen, this will then change to Start, click Start

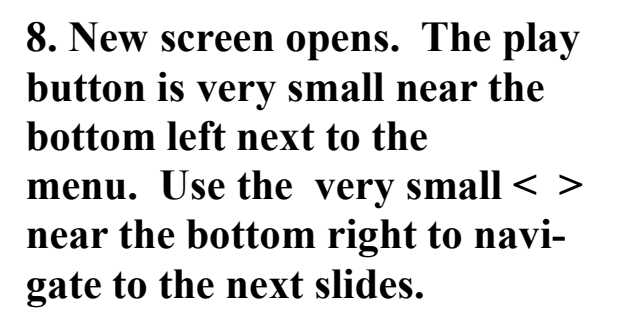

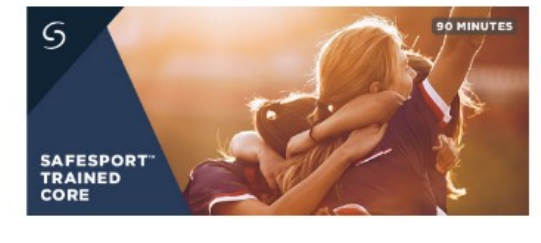

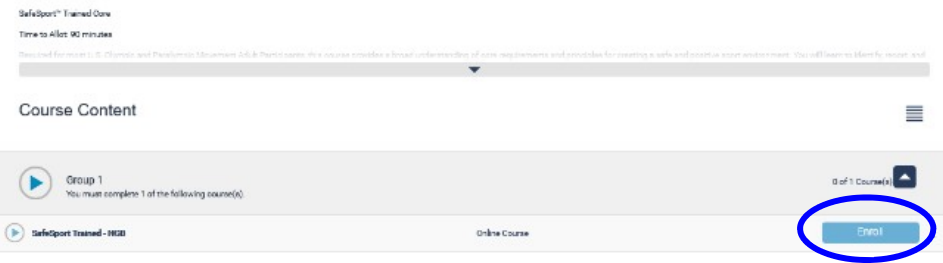

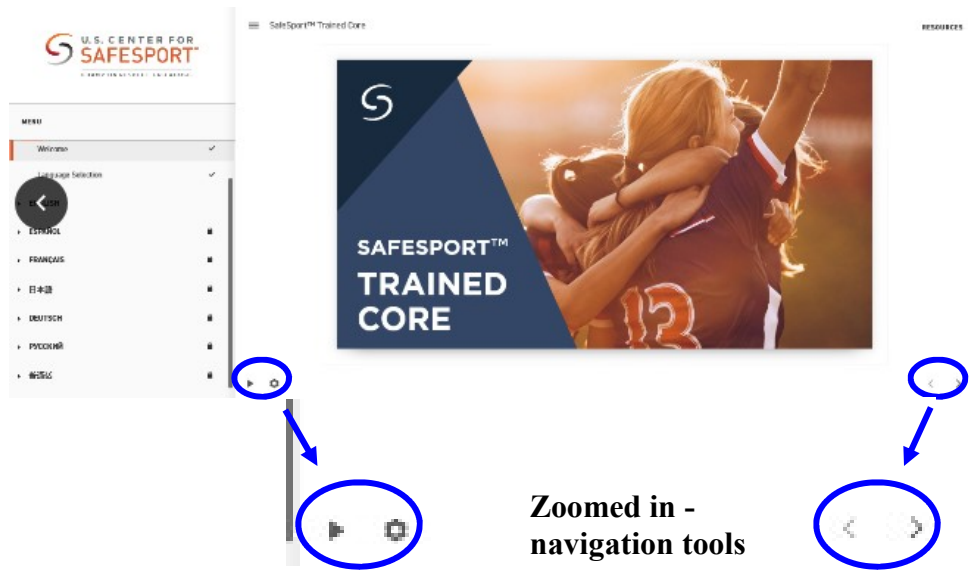

Once you have completed the course, be sure to safe a PDF version of your certificate.